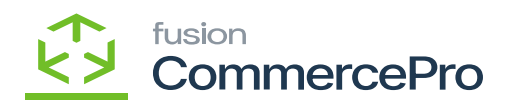

# **Publishing CommercePro Package**

- $\pmb{\times}$
- Download the latest version of the **[CommercePro]** product package.
- You must navigate to the left side panel in Acumatica and click on [**More Items].**
- Click on **[Customization]**.

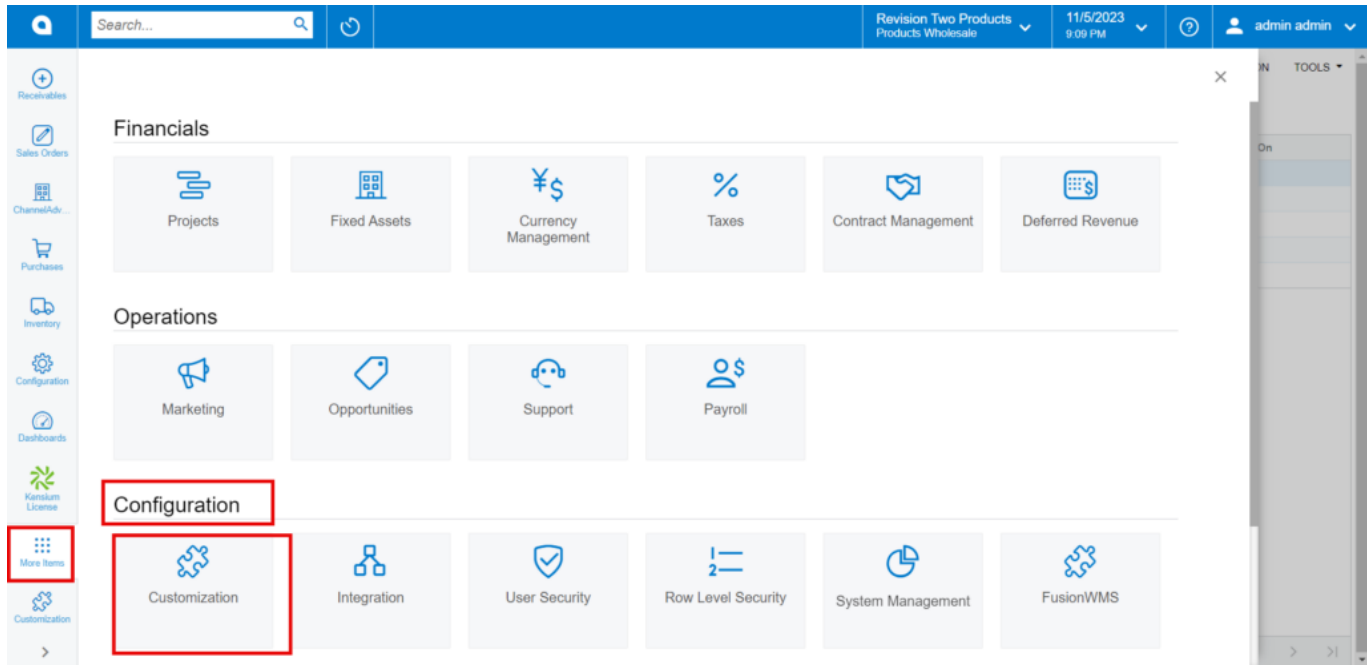

#### Customization under Configuration

#### **[OR]**

Type the keyword as **[Customization]** in the Global search bar.

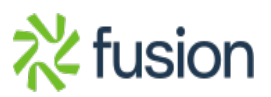

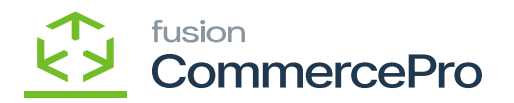

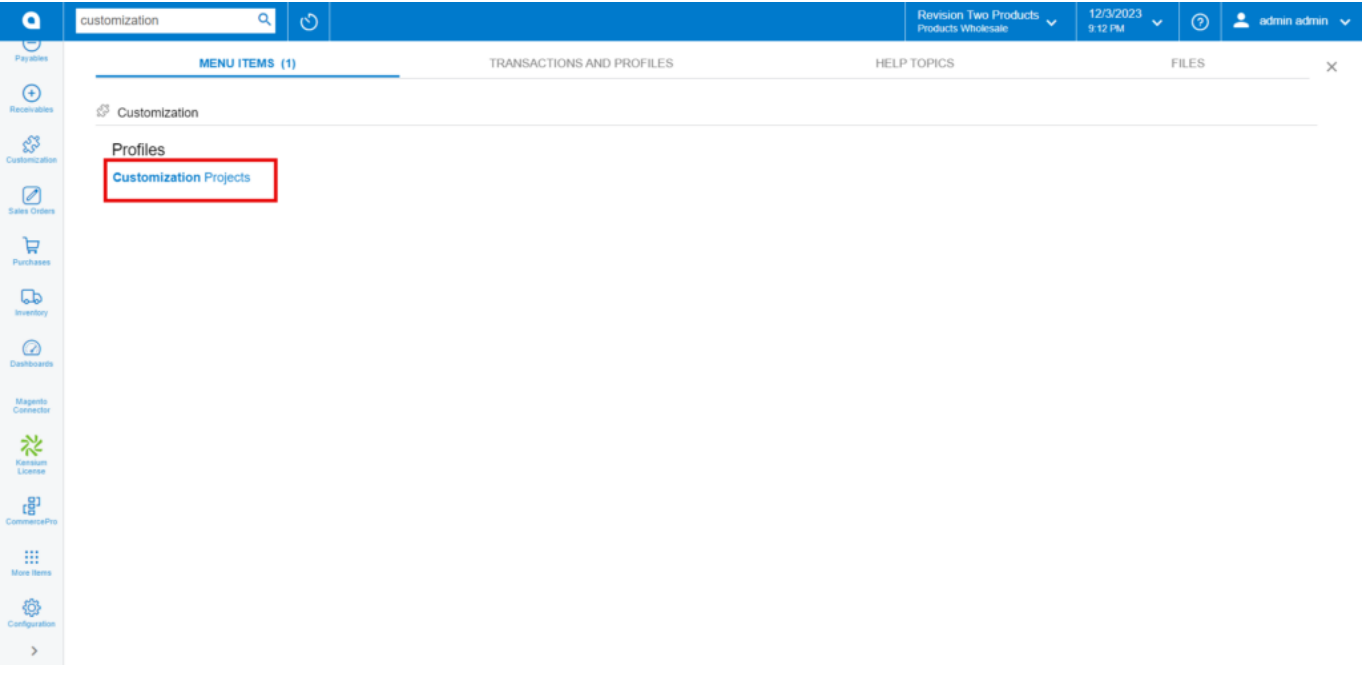

Customization Projects

- Click on **[Customization Projects].**
- Click on the **[Import]** button.

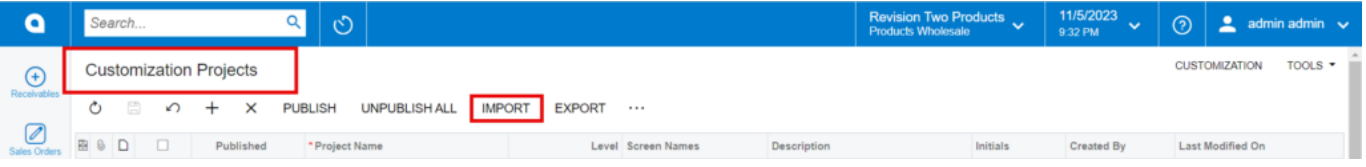

Import screen

- Upon Clicking **[Import]** a pop-up will appear on the screen to upload the file.
- Select the **[ChannelAdvisor .zip]** file from your local desktop.
- Click on **[Upload]**.

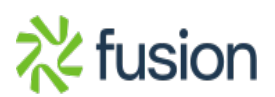

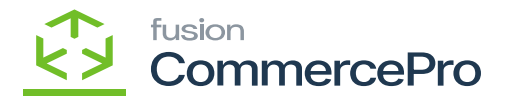

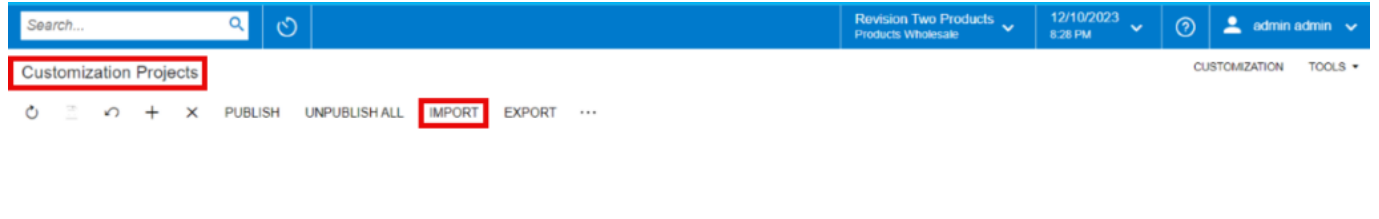

 $|\zeta-\zeta|$ 

Upload

- The file name will appear in the **[Project Name]** column.
- Select the checkbox/row of the project (ChannelAdvisor).

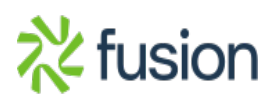

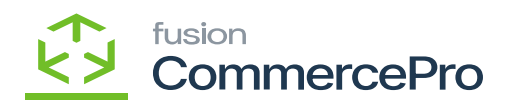

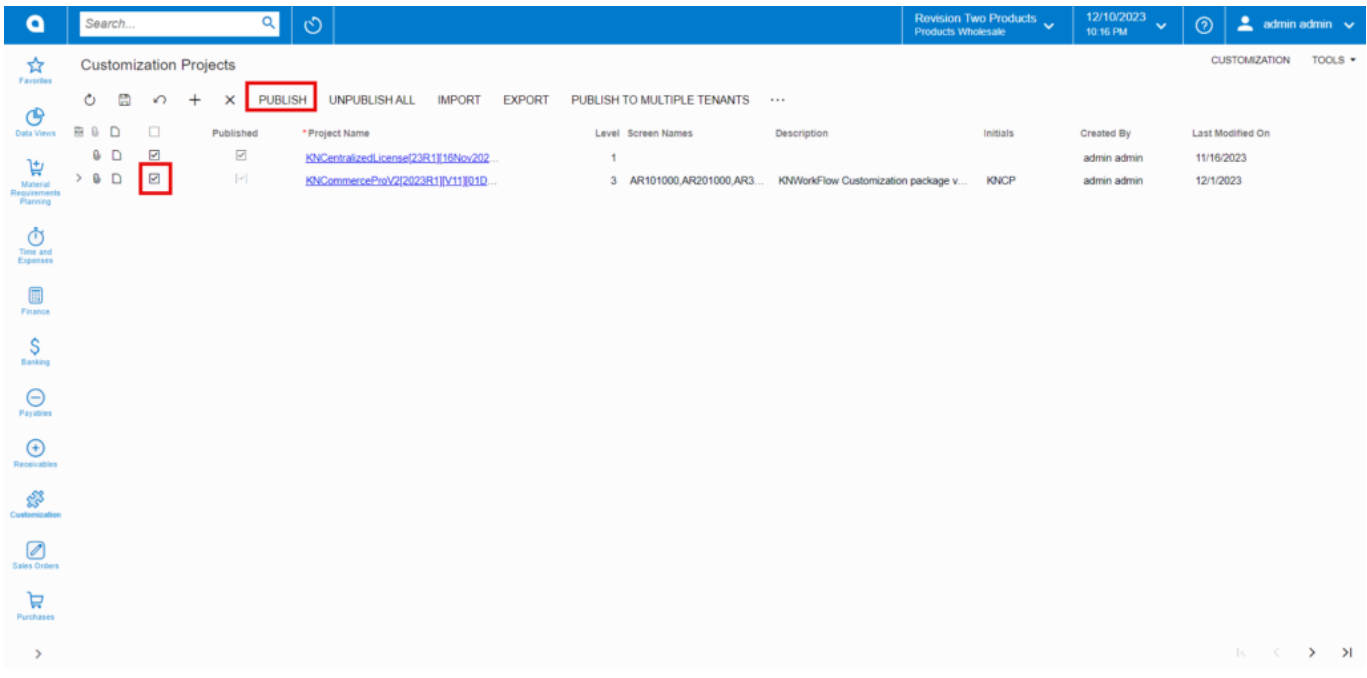

## Publish the Package

Click on **[Publish].** 

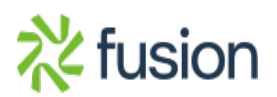

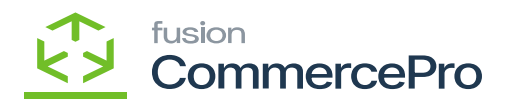

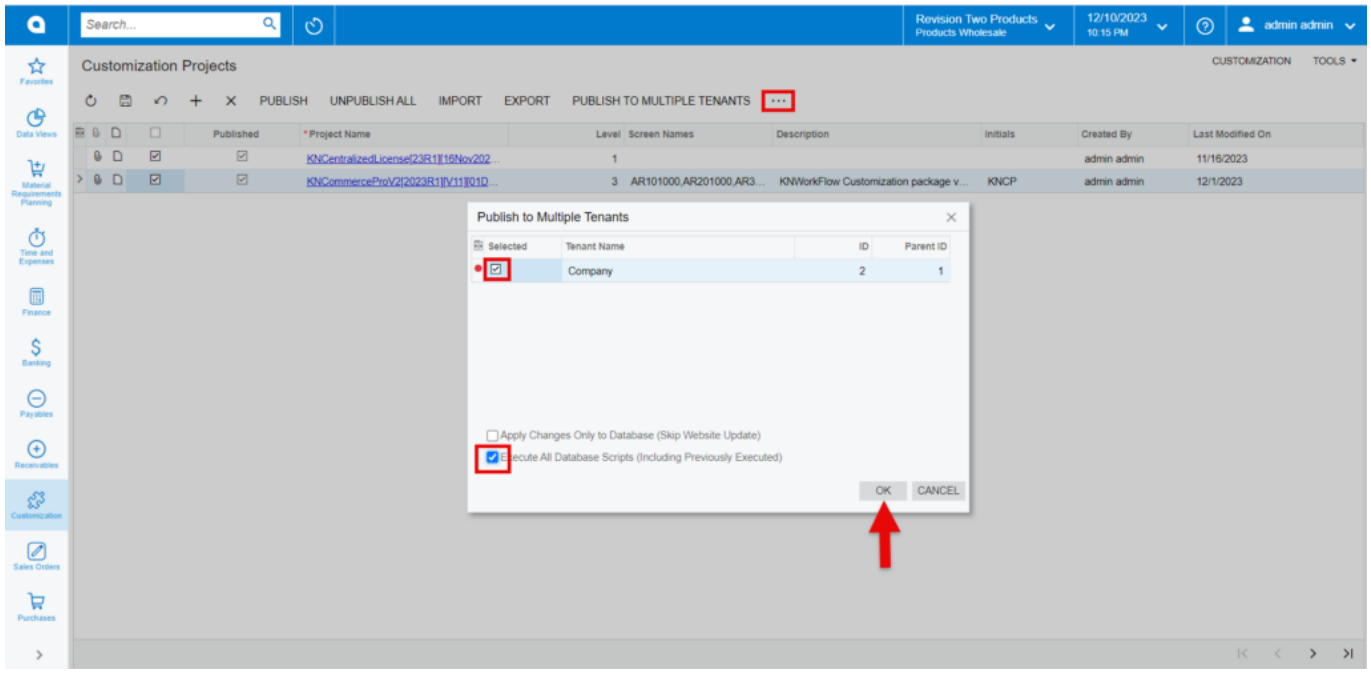

Publish the Package

- Click on **[OK]**.
- You can view a pop-up on the screen.

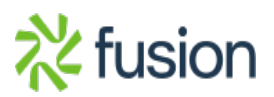

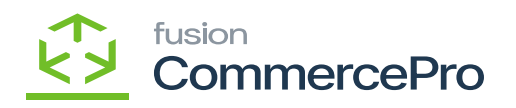

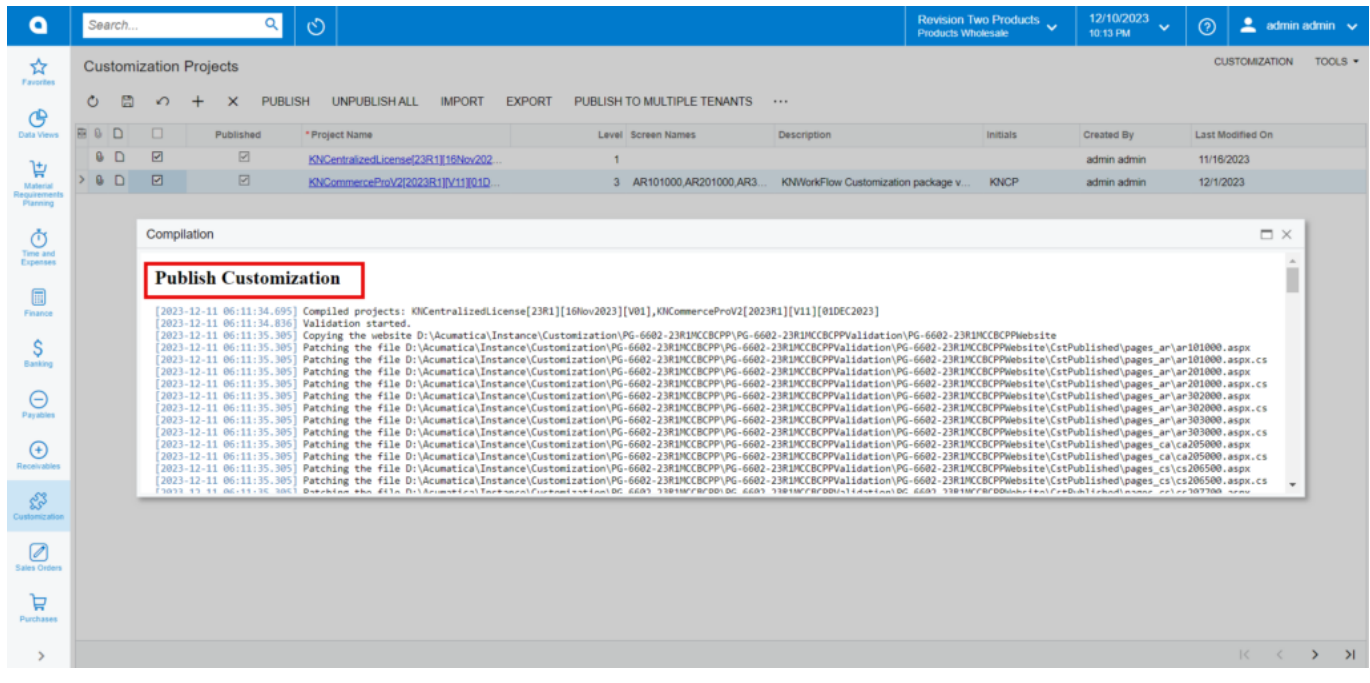

#### Publish Customization

## Click on **[Close Completion Plan].**

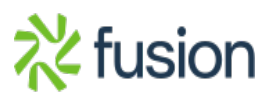

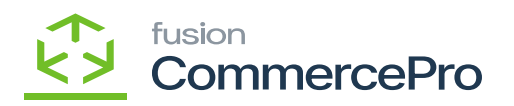

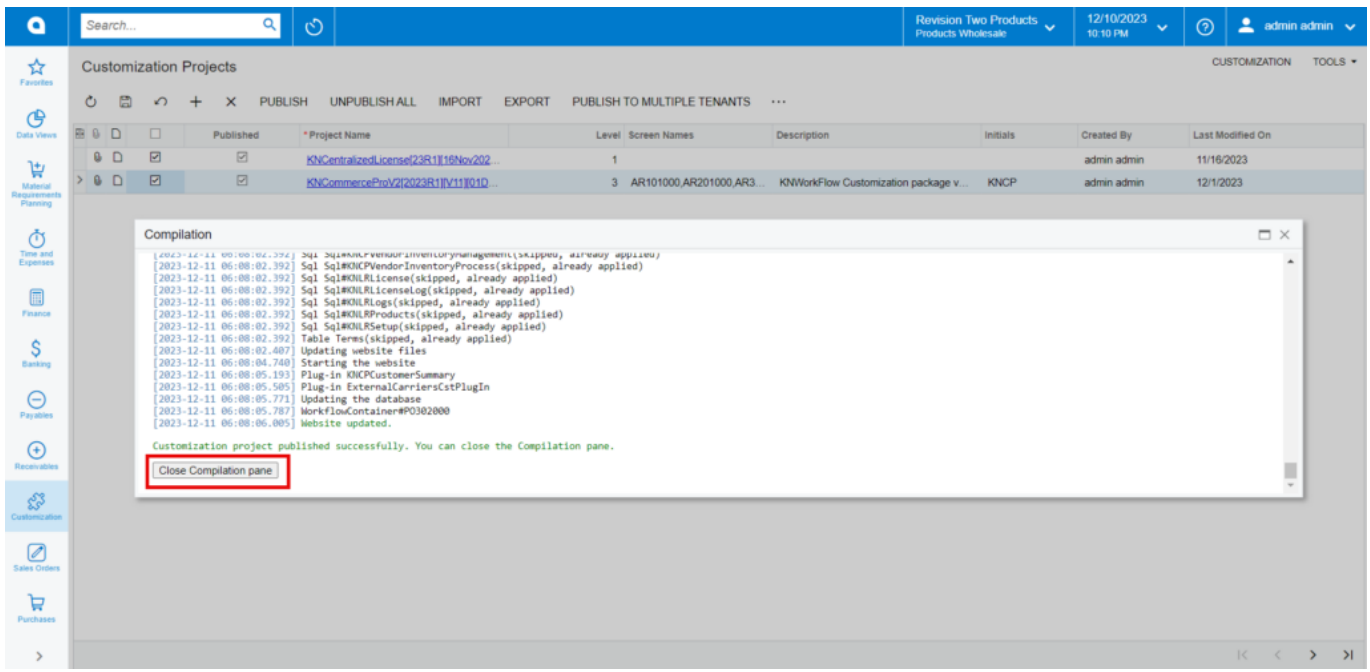

#### Close Compilation pane

- You can view the Published CA package in Customization Projects Column.
- You must Enable the check box.

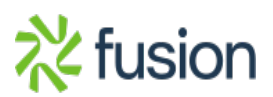

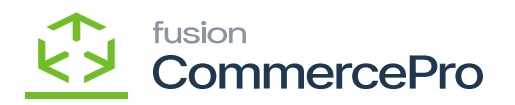

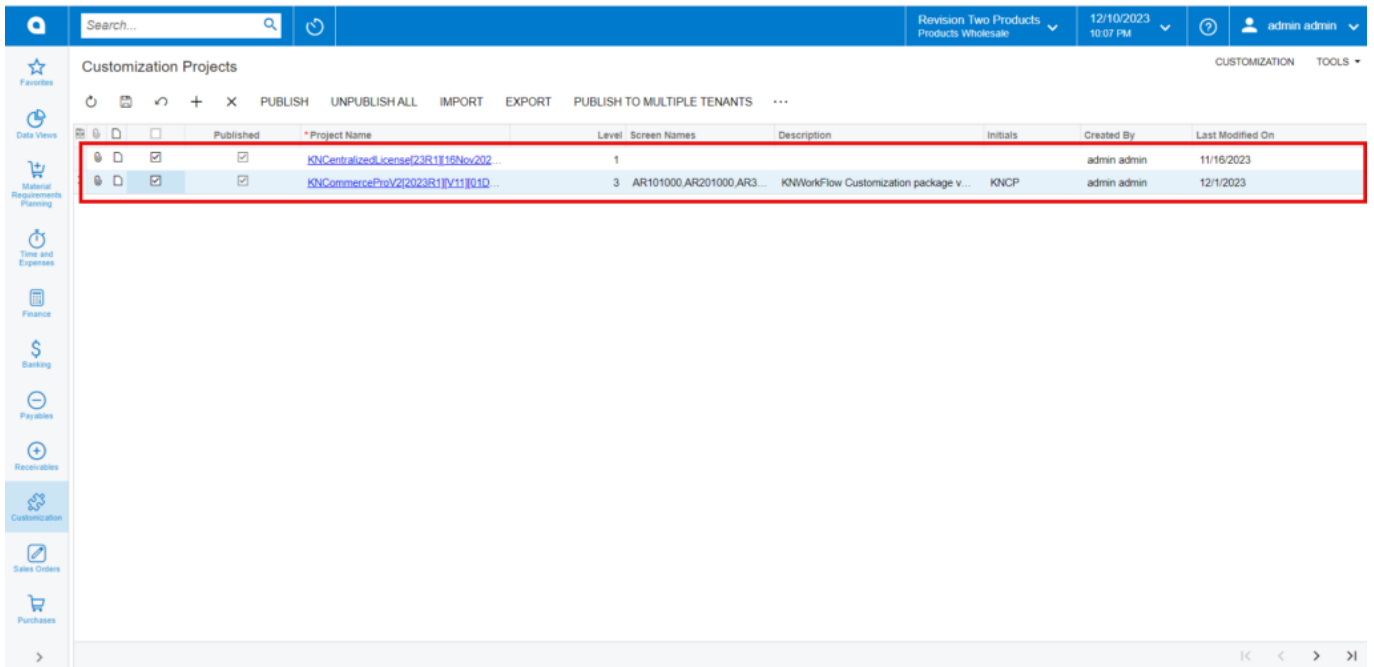

### Published Package

Click on **[Save]** to publish the **[ChannelAdvisor]** package to the Acumatica instance.

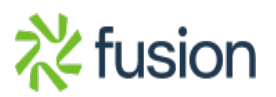